# au WALLET Card

### What is au WALLET Card?

\*It is not a credit card

au WALLET Card is a prepaid type electronic money account. The Card can be used in more than 38 million MasterCard member stores all over the world or at around 4,000 Internet stores in Japan.

NO RISK!

- You can not use more money than is on your account.
- No need to have a review which is usually conducted to get a credit card
- No issuing commission
- No annual fee

### How to use au WALLET Card?

- The Card is used like any credit or debit card. It can be used at all places, where MasterCard is accepted.
- This Card can be used everywhere in the world, however if used outside Japan, the overseas usage fee of 4% applies.
- The Card can not be used in combination with cash.

### How to get points for your WALLET?

- When paid by au WALLET Card, the points automatically get saved into your account. You get 1 point per every ¥200 paid with the card.
- Monthly communication charges paid to au also becomes your points! You get 10 points per every ¥1,000.

### How to use saved points?

Eventually every point you get turns into ¥1!

- WALLET points turn into electronic money and can be used everywhere where MasterCard is accepted.
- The points can be used to reduce monthly communication charges paid to au, and to buy various goods or digital contents provided by au.

### How to charge au WALLET Card?

The Card can be charged

- Through au WALLET app or website (1) when you pay an au bill (2) from your bank account (3) by your credit card
- With cash at an au Shop
- By turning your points into electronic money

### How to get an au WALLET Card?

To apply for this Card you can download an application form from the following website: http://www.toyota-ri.co.jp/pipit.html ; After filling in the form please send it to the e-mail address: pipitkanda@gmail.com

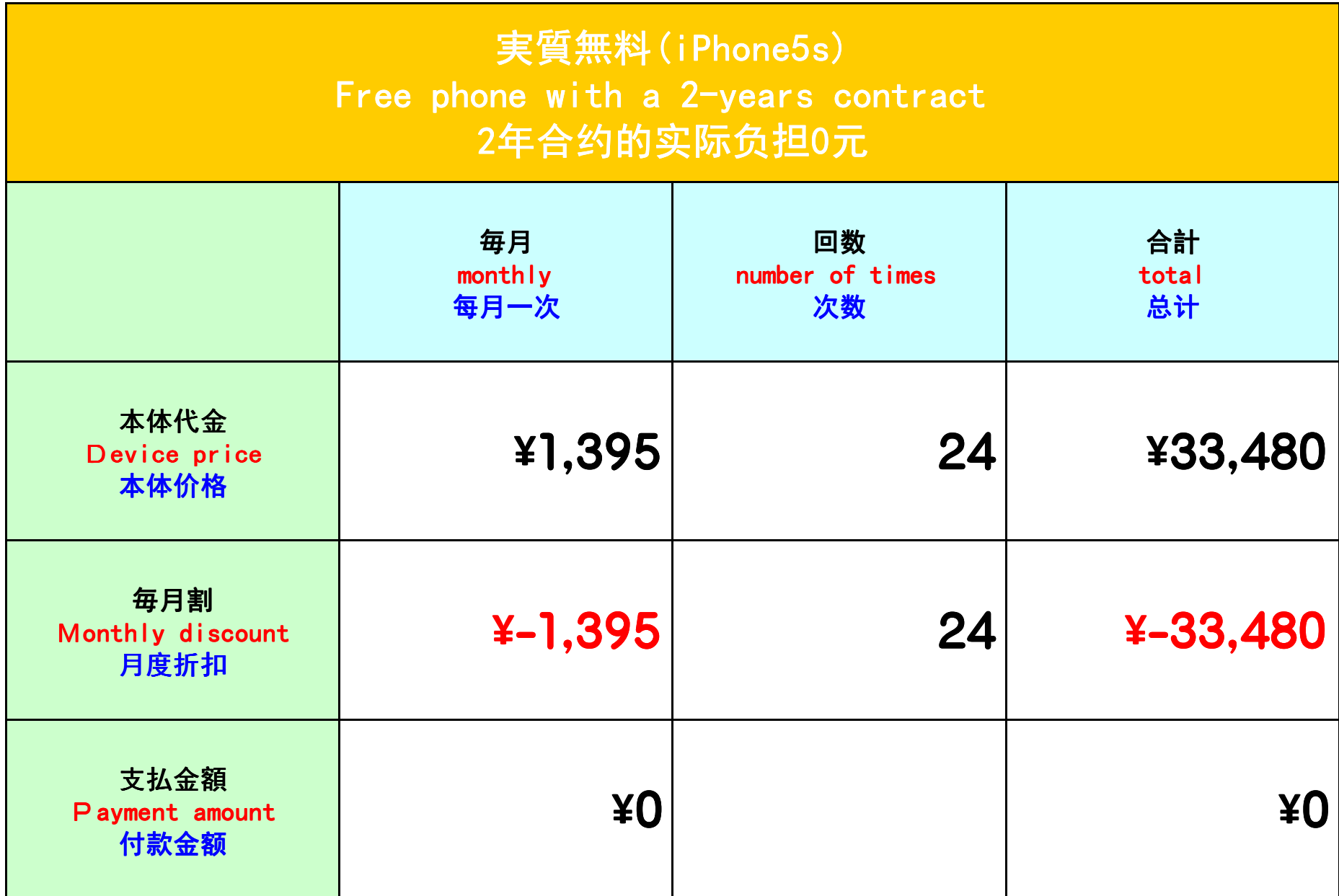

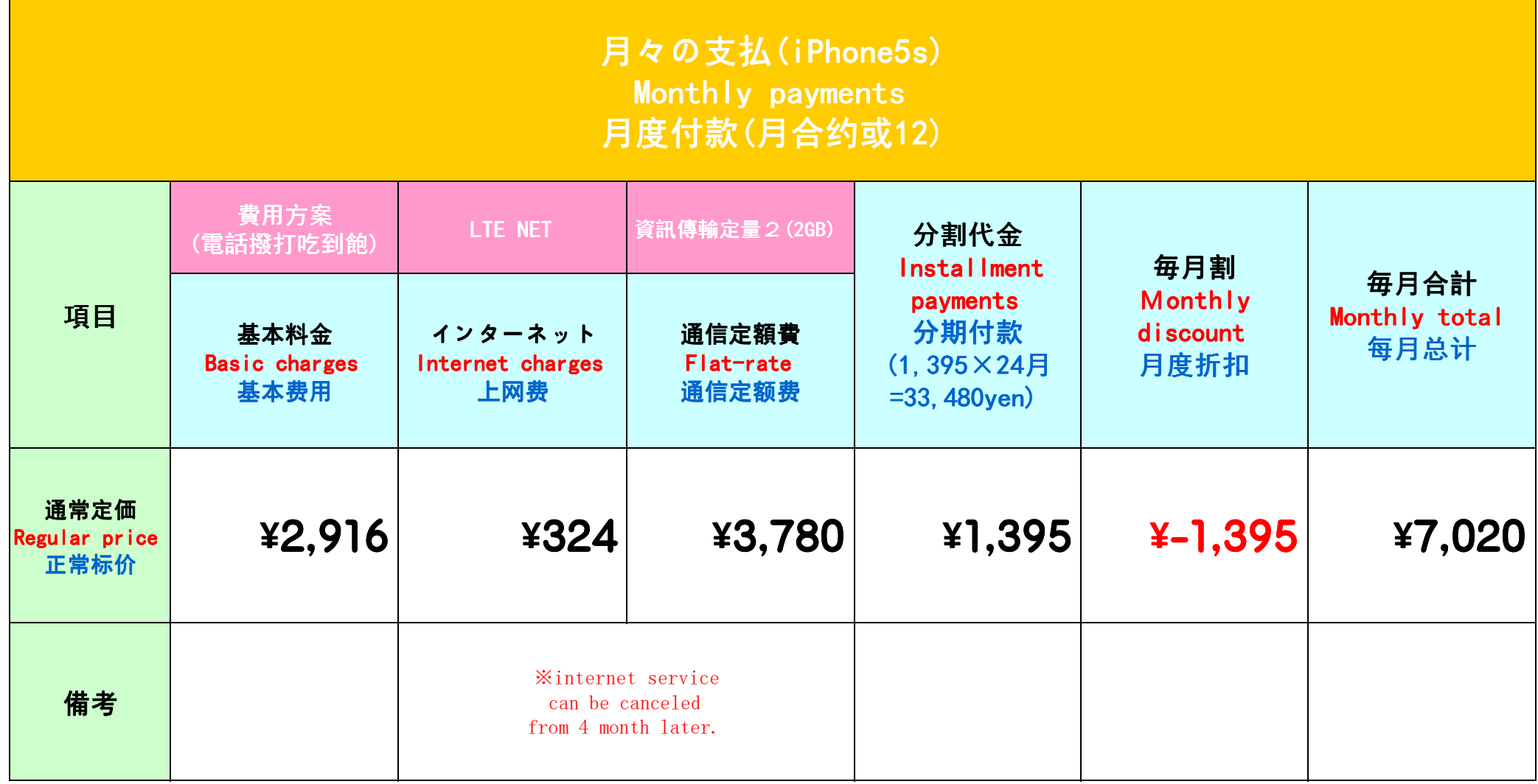

# Registration of au ID (Android)

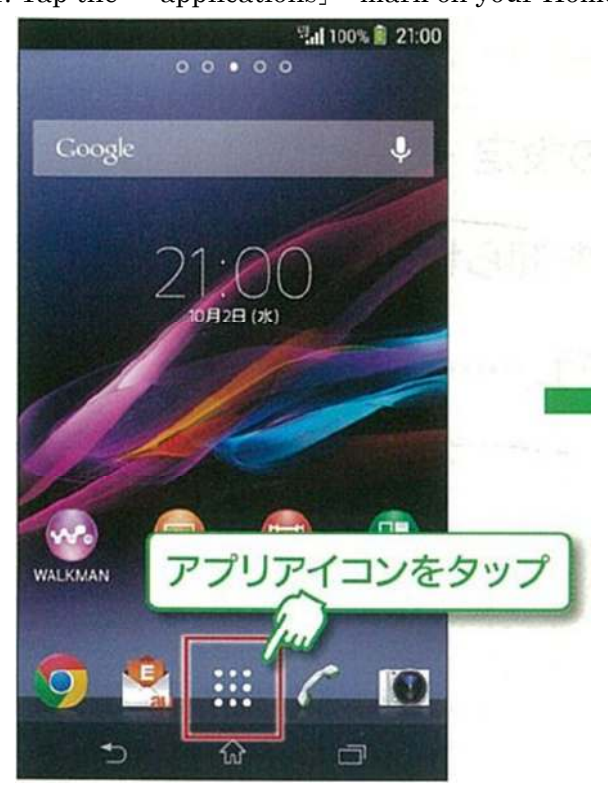

1. Tap the 「applications」 mark on your Home Screen

2. Tap the 「au ID 設定」(au ID settings)

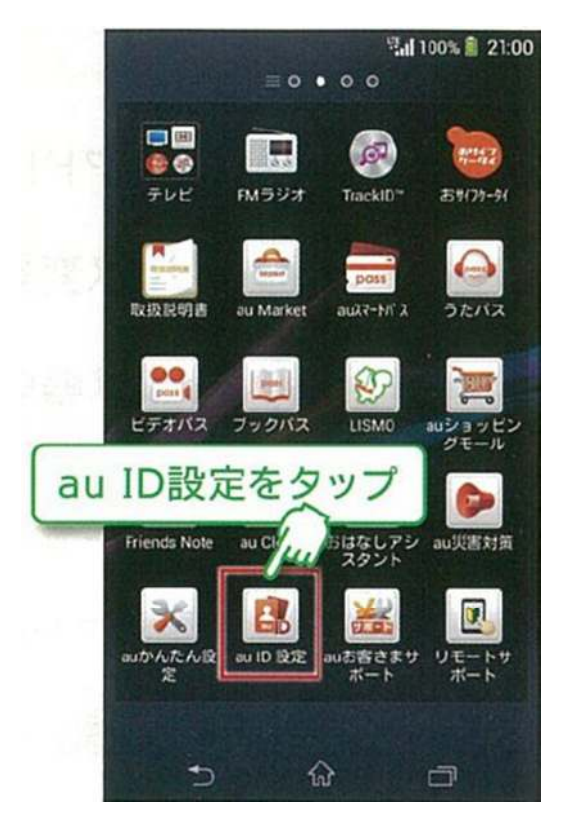

3. The au ID Settings screen will open, check the information and tap 「OK」

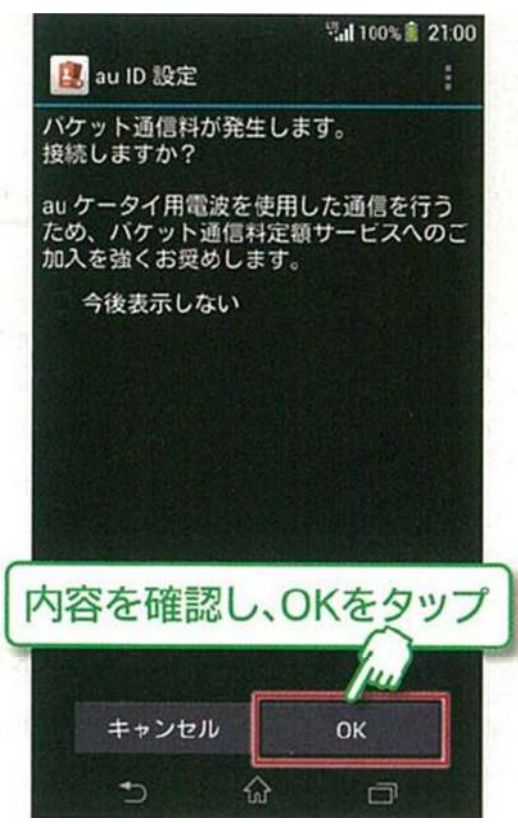

1. On the next screen, tap the 「au ID の確認・保存」(Confirm/Save au ID)

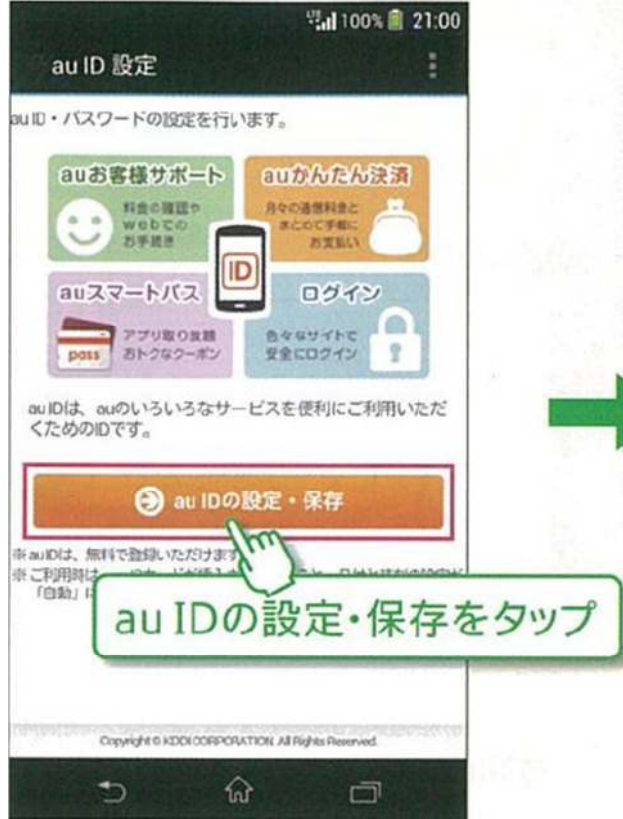

2. Enter your pin-code and tap 「OK」. \*Pin-code is a code that you chose while signing the contract

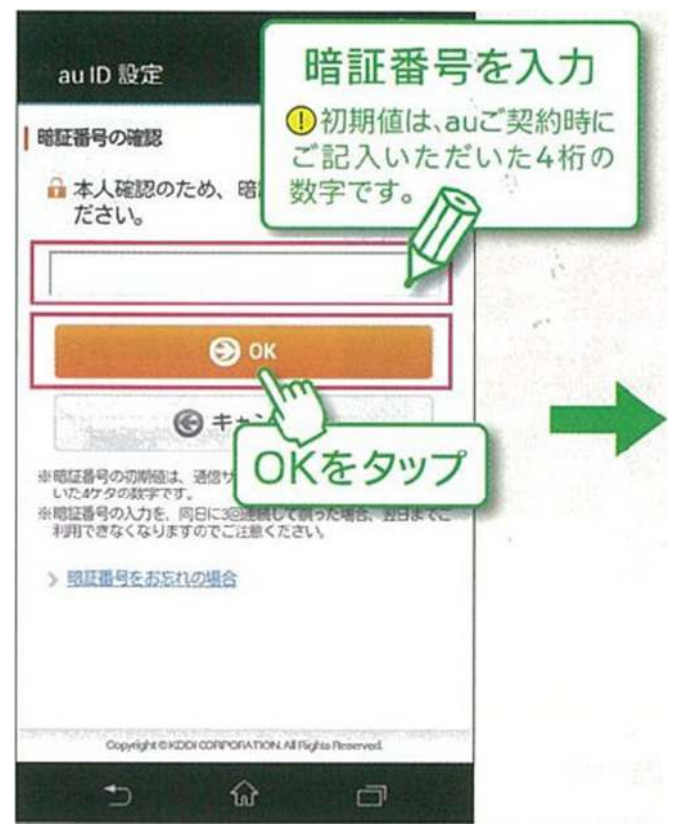

7. Enter the password of your au ID on the next screen; tap the 「設定」(Set) button

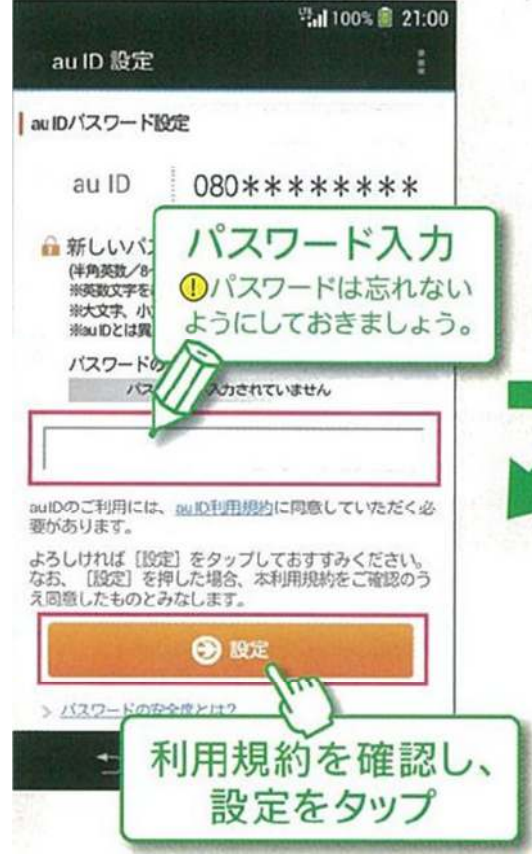

8. Tap the 「終了」(Finish) button on the next screen.

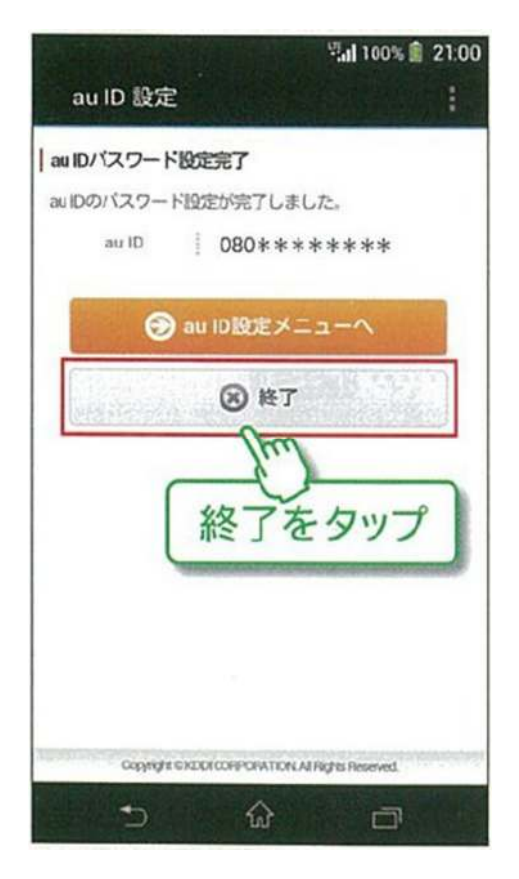

### au Smart Pass Simple Settings Guide (iOS)

No need to enter your au ID every time you use the Smart Pass! Registration of au ID to get access to customer support applications If you wish to access the Smart Pass applications, you absolutely need au ID.

1. Access 「au お客さまサポート」(「au Customer Support」)from the bookmarks of Safari, in the lower part of the screen tap 「アプリをダウンロード」(Download the support application).

Another option: find the 「au お客さまサポート」(au Customer Support) application in the Apple Store.

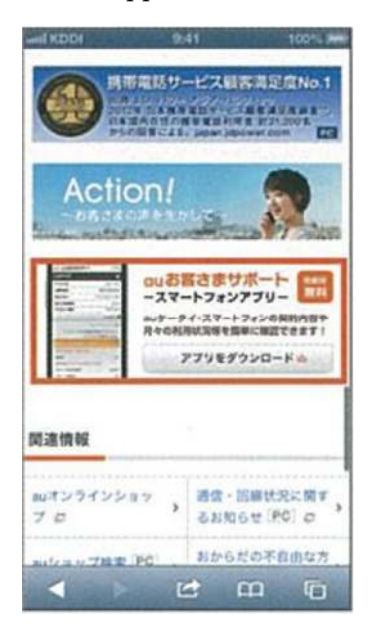

2. Tap「FREE」and download the application. After the application is downloaded, tap 「OPEN」and start the application.

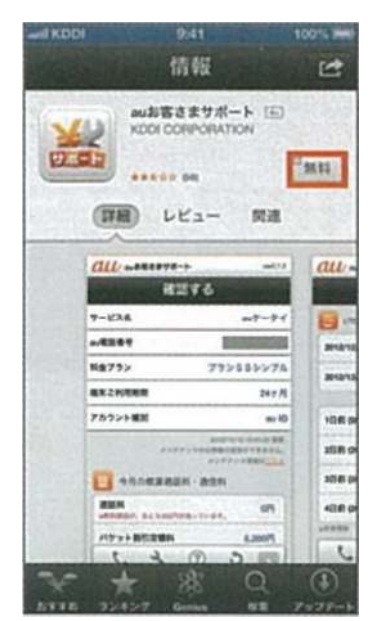

3. Tap the 「au ID 確認・変更画面へ」 (to au ID Confirmation/Change Screen)

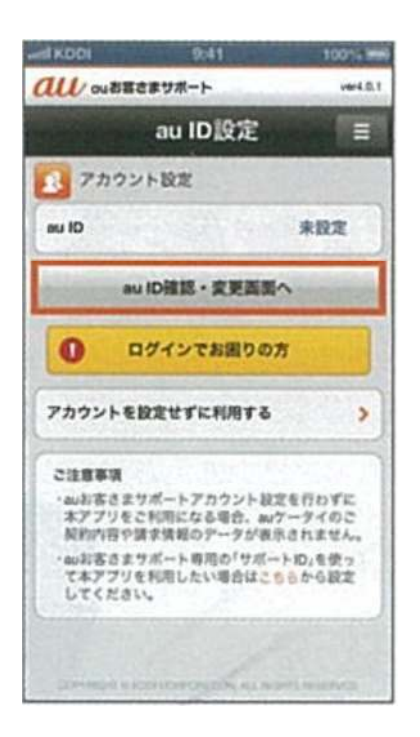

4. Enter your au ID and password, and tap 「設定する」 (Set)

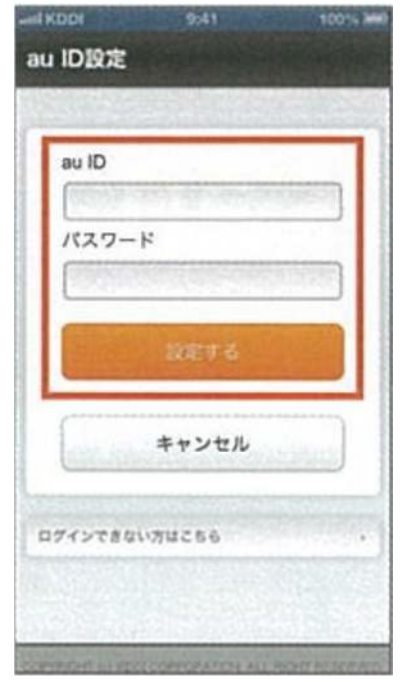

\*If you forgot your au ID / password please proceed to

https://id.auone.jp/id/assign/reminder.html 「au お客さまサポート」(au Customer Support)、 ログイン (Log-in)、ログインお困りの方 (Can not log-in)

As soon as you have an au ID, you can activate your au Smart Pass immediately! How to set a shortcut to you home screen:

1. Start Safari, tap the bookmarks in the lower part of the screen.

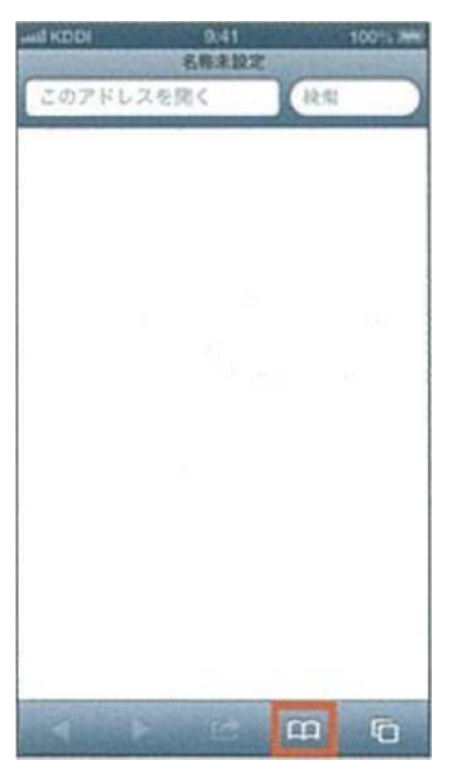

2. Tap 「au Customer Support」/ 「au お客さまサポート」

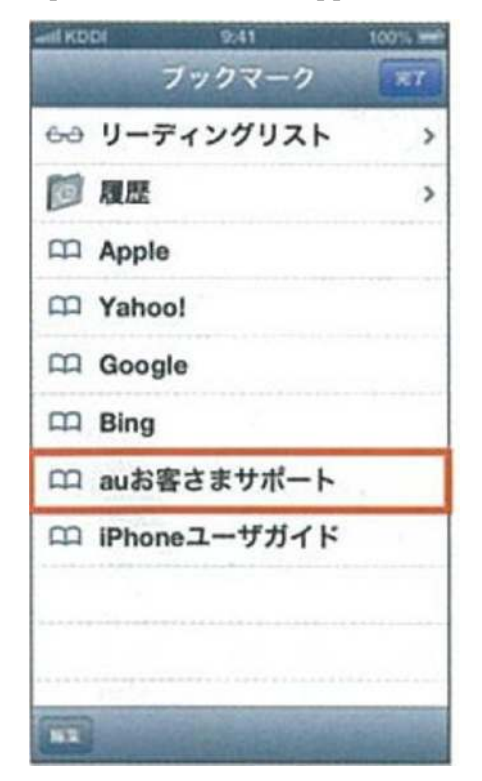

3. Tap the  $\lceil \text{au } \times \text{cm} \rceil \wedge \text{cm}$  (au Smart Pass) tab.

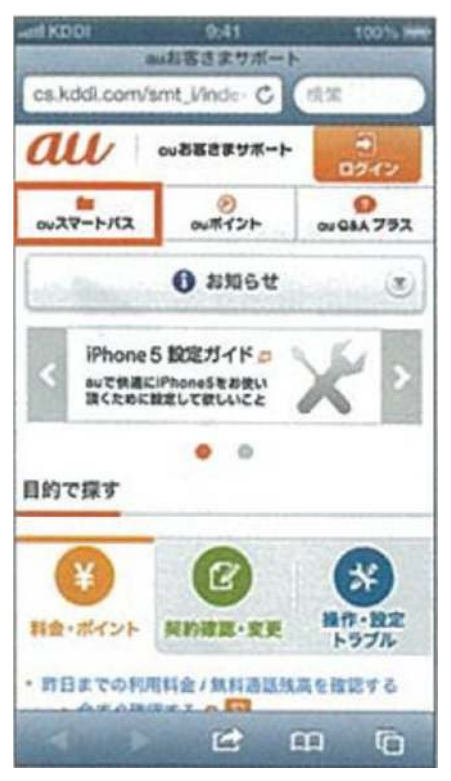

4. Tap the mark in the middle of the lower part of the screen.

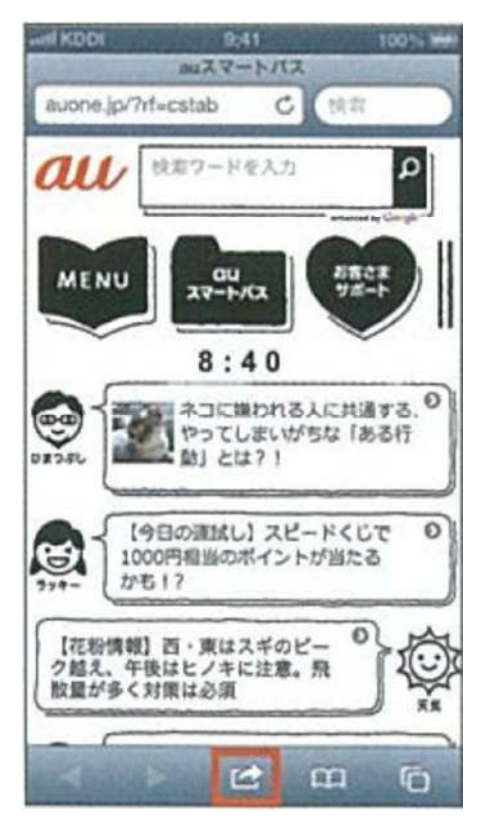

5. Tap the 「Add to Home Screen」

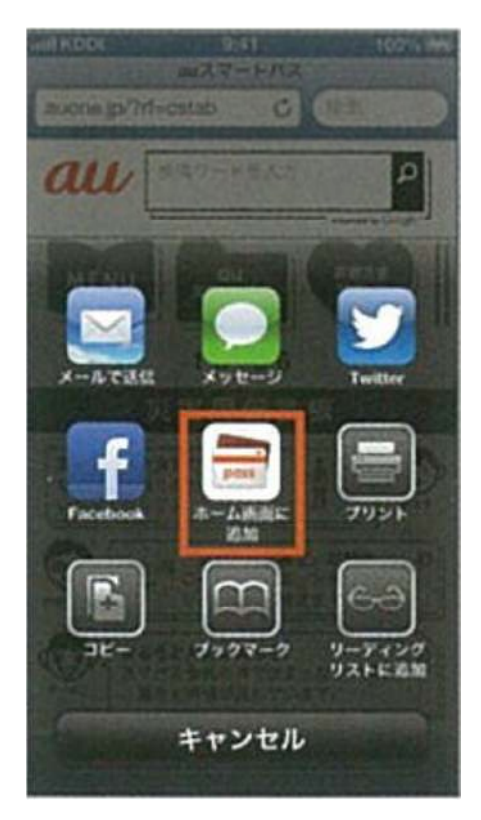

# Application form for au WALLET Card

### Important notes

- The card is sent by mail. Upon its arrival, by agreeing to the enclosed Terms of use, the card holder performs the procedure of usage start, and the card is available for use.
- The card sign up information or special offer details will be sent by E-mail. (Communication charges are paid by the customer) In addition, some of the mails may cancelled by the customer.

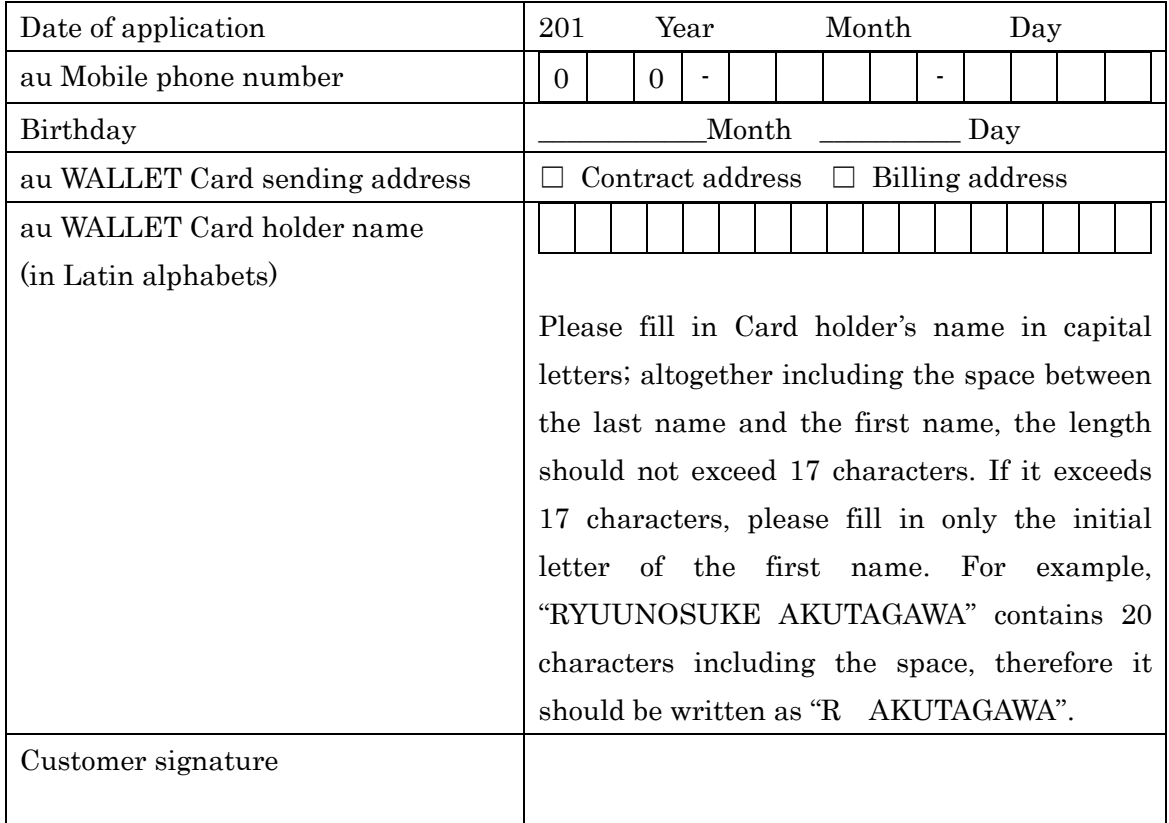

### Application box

### Box filled by the dealer

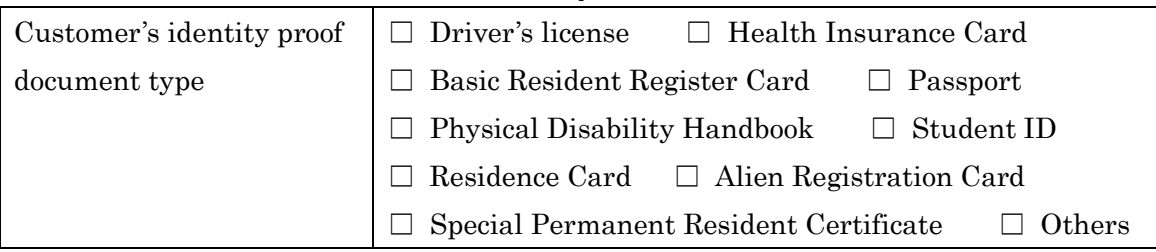

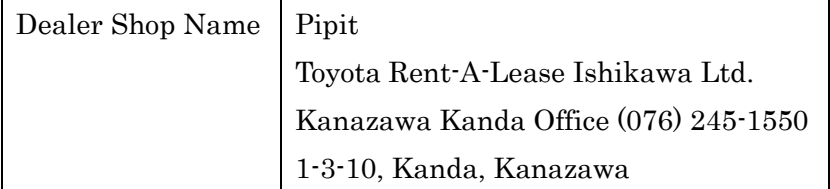